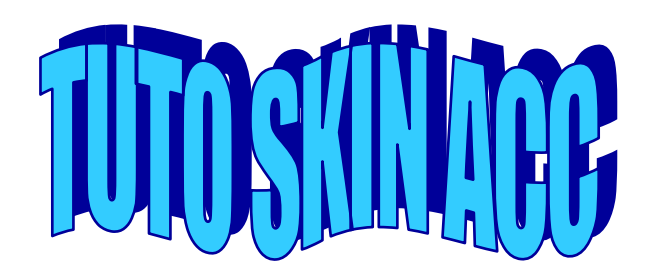

**1- Remplacer les fichiers du dossier cfg , chemin ci-dessous : SteamLibrary/Steamapps/common/Assetto Corsa Competizione/server/cfg par ceux fournis dans le fichier zip** 

## **Voici ce que vous devez avoir :**

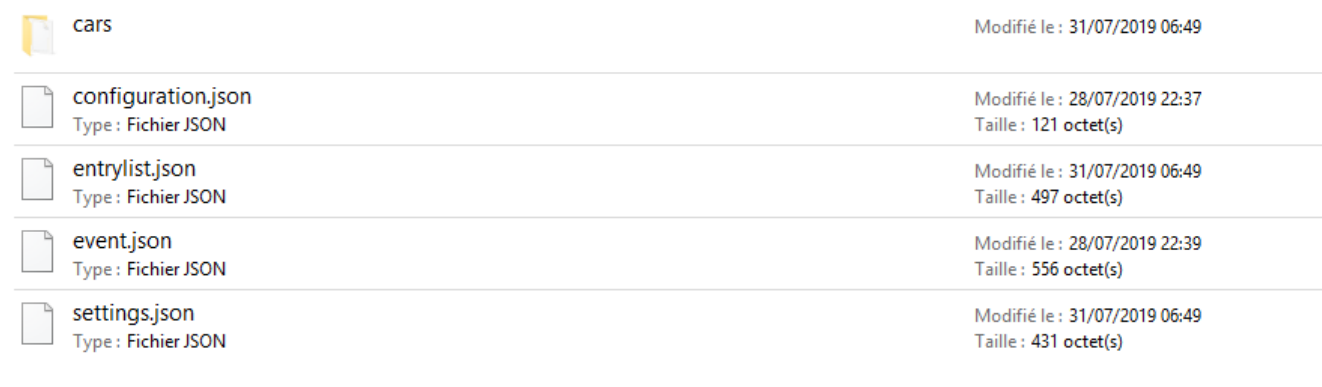

**2- Dans le fichier entrylist compléter les champs comme ci-dessous :** 

**PlayerID : ID Steam (Ne pas supprimer le « S ») voir annexe 1 « Trouver son ID Steam »** 

**lastname, nickname : Pseudo en jeu (Supprimer le [FRU] si vous n'avez pas adhéré à la team)** 

**shortname : 3 premières lettres du pseudo** 

**custom car : juste avant le « .json », reporter votre pseudo en minuscule sans tag (faire au plus simple si le pseudo est long)** 

- **3- Dans le dossier cars, nommer le fichier .json exactement comme le champs « customcar » ci-dessus**
- **4- Ouvrir ce fichier avec notepad et le modifier suivant les informations décrites en ANNEXE 2 .**
- **5- Pour tester le skin, lancer le serveur en cliquant sur accServer.exe, puis dans le jeu sous multijoueur sélectionner l'onglet**

**LAN SERVERS puis votre serveur** 

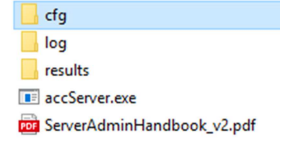

## **ANNEXE 1 :**

**Trouver son ID Steam :** 

**Ouvrir la fenêtre steam et cliquer sur votre profil en haut à gauche puis selectionner** 

 **« Afficher mon profil »** 

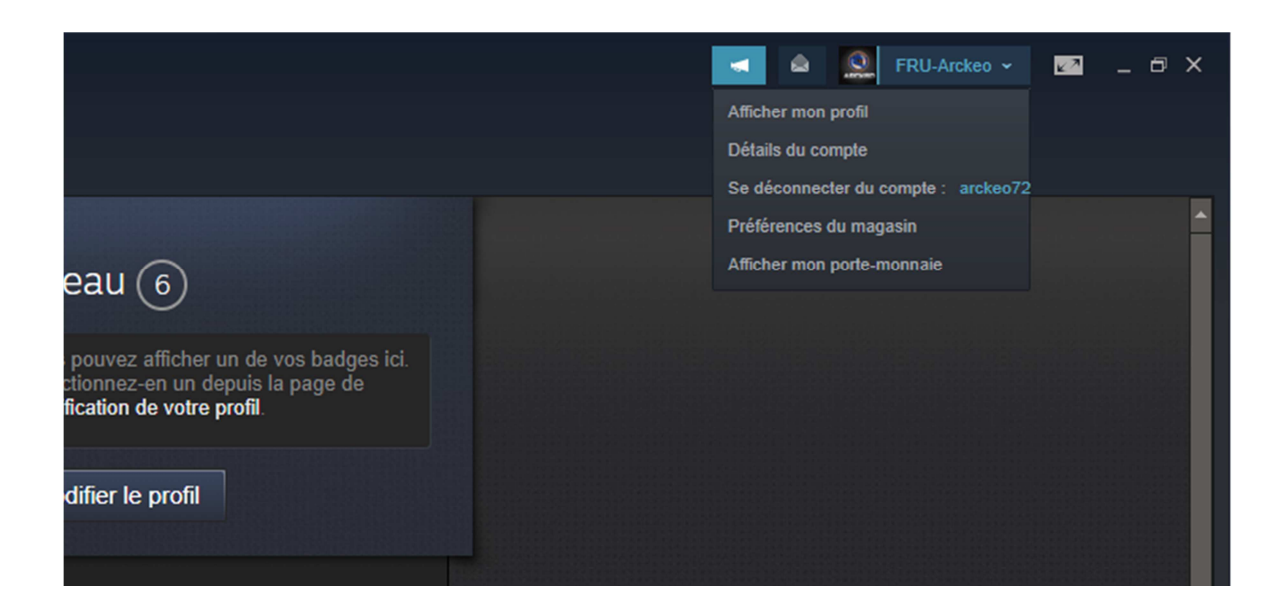

**Dans la barre d'adresse qui s'affiche en haut, vous trouverez une suite de chiffre à la fin qui correspond à votre ID Steam** 

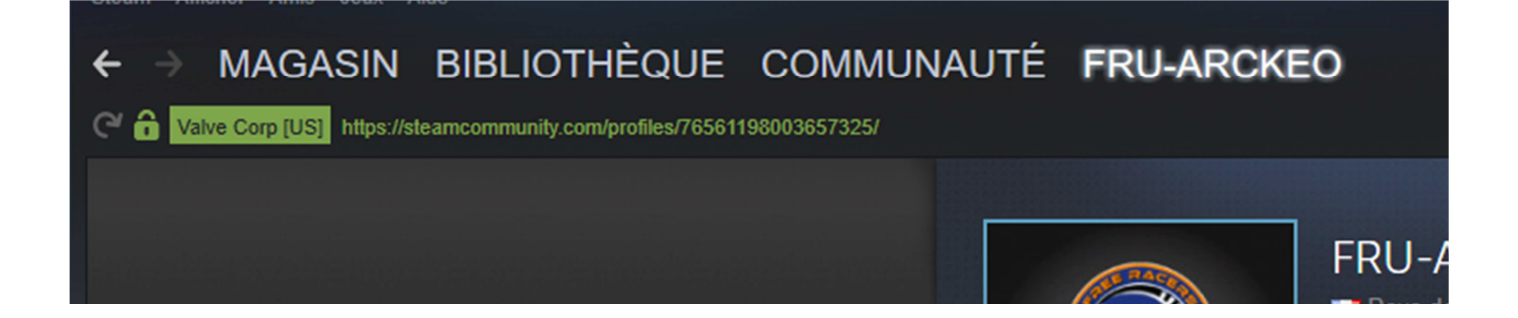

## **ANNEXE 2**

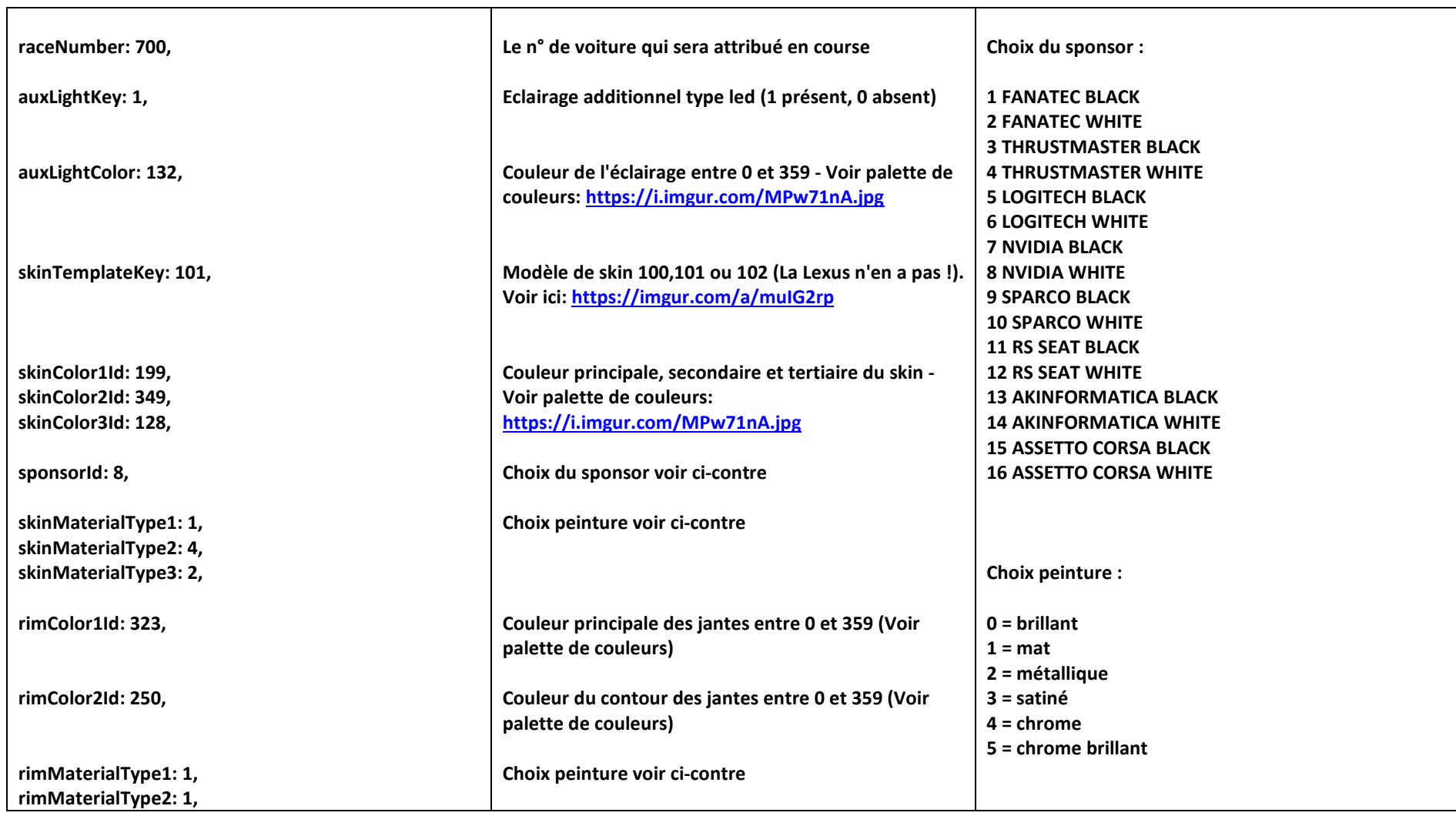

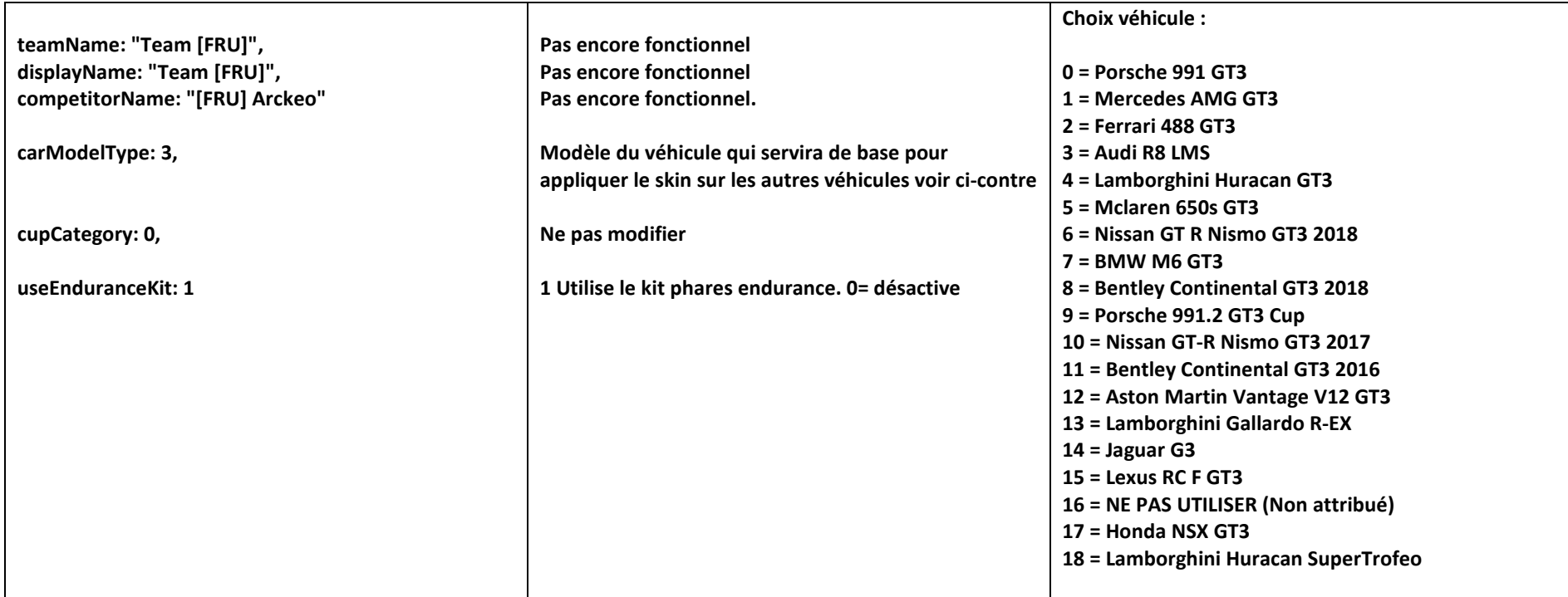